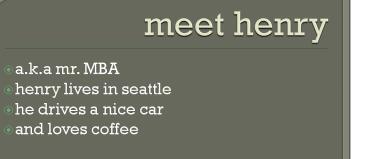

Before

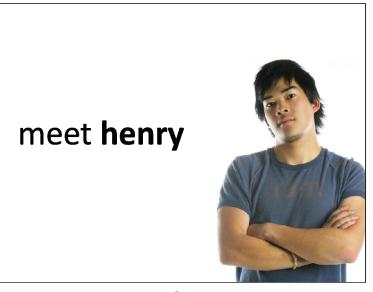

After

#### ON THE CD:

The sample presentation and all other files you need to work with can be found on the CD in the Makeover 07 folder.

# Makeover 7: No Bullets Presentation

### **About This Makeover**

For this makeover, I used an award-winning presentation created by the team of Scott Schwertly and Cheree Moore at Ethos3 Communications (www.ethos3.com). I wish to thank them for allowing me to use their presentation.

Unlike in other makeovers in this book, this presentation is a concept makeover rather than a new-features-in-PowerPoint makeover.

This presentation uses no bullets, and often uses pictures instead of words to create "concept slides." A picture of a cup of coffee represents coffee much better than just the word "coffee" because so much more is visible in a picture: There's the cup, the froth in the coffee, and the color of the coffee itself. Thus pictures engage the audience people can form their own stories, and they will pay more attention to the presentation because they are more involved this way.

The way you present your message can be more important than the message itself. This is especially true if you want to use PowerPoint to illustrate a concept rather than just show some numbers. True, this nobullets style of presentation might not be suitable (or even possible) all the time, but if you used this style all the time, it might not be as effective. Thus, the secret is to use this style in the opening or closing slides of a conventional presentation, and when the situation permits, you also can use it in an entire presentation, as we did in this makeover.

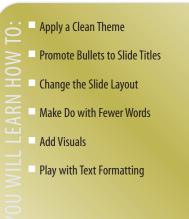

Remember that this presentation style does not reduce the number of slides you'll have to make every slide that includes a title and four bullet points now must be changed to five slides: one for the title and one concept slide for each individual bullet!

Figure 8.1 shows you the "before" sample slides. Although the text looks crisp and clear, the presentation itself lacks life because it tries to tell a story using just a few words. The words that are used get lost because there are so many of them on a single slide, and I haven't even come to the visuals yet.

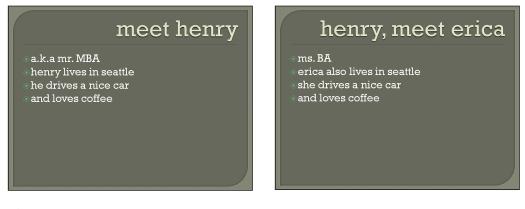

#### Figure 8.1

150

These were created using one of the built-in design themes contained in PowerPoint 2007.

To see how much difference a few words and visuals can make, go no further than Figure 8.2. This is the same content presented in slides that build on each other using a story sequence style.

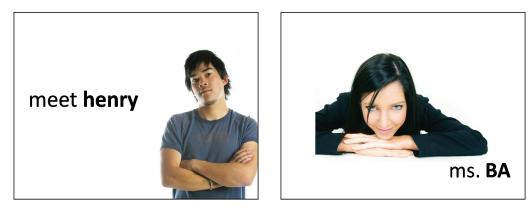

Figure 8.2 Nothing more, nothing less, and just enough!

151

### Step 1. Apply a Clean Theme

The first thing you need to do to make over this presentation is apply a clean theme or template. A *clean* theme is a simple slide design that includes a plain white background—think of it as an empty canvas. Applying a clean theme allows the pictures to stand out well. To apply the theme, follow these steps:

- 1. Open the nobullets\_00.pptx presentation from the Makeover 07\Steps folder on the CD.
- 2. Click the Design tab on the Ribbon, and mouse over the themes that you see in Figure 8.3. Click on the theme thumbnail when the ToolTip says Office Theme. Even if you can't see the ToolTips, this theme is easy to locate because it's the only one that has a plain white background.
- 3. All the slides in the presentation now will show a white background. Save your presentation.

Themes are found in the Theme gallery.

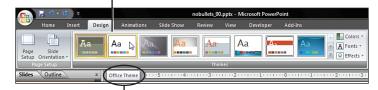

Each theme has a name (see ToolTip).

### Figure 8.3

Apply a clean theme.

# Step 2. Create a Slide from Each Bullet

Because you want text on every slide kept to a minimum, you really can't have four or five bullets on each slide. Thus, we are going to make all those bullets into individual slides; the bullets themselves will get promoted to slide titles. That's the best promotion any bullet can get!

If you are following the makeover step by step, continue using your saved presentation. If you just stepped in, you can use the **nobullets\_01.pptx** presentation from the Makeover 07\Steps folder on the CD.

Follow these steps:

- 1. Make sure that the Home tab on the Ribbon is active. Click the Outline tab of the Slides pane so that you can see the entire text outline of the presentation, as shown in Figure 8.4.
- As you can see in Figure 8.4, there are way too many bullets in the slides. On the Outline pane, select all the bullets on one of the slides (see Figure 8.5), and press Shift+Tab on your keyboard (see Figure 8.6).

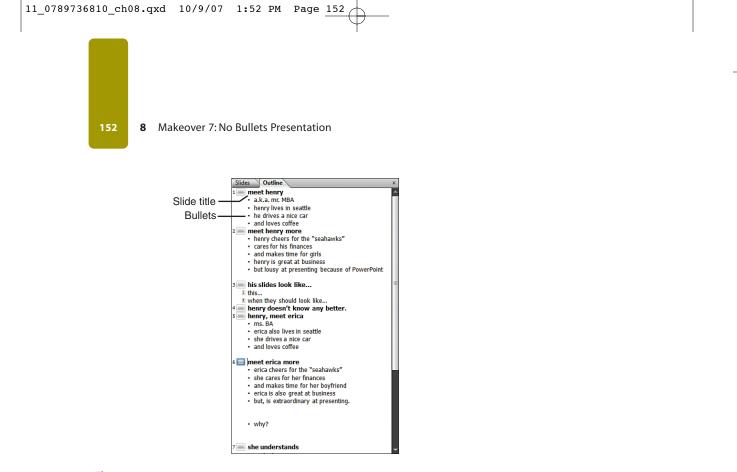

### Figure 8.4

The outline is here.

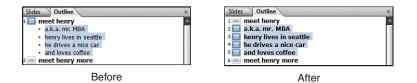

#### Figure 8.5

Promoting bullets to slide titles.

- **3.** Lo and behold, all those bullets now are individual slide titles (see the "after" image in Figure 8.5). Repeat step 2 for all the bullets in the rest of the slides to end up with a presentation bereft of bullets. The 9-slide presentation now has 35 slides and may have still more by the time we are done.
- 4. Save the presentation.

### Step 3. Change the Slide Layout

Because we have almost no text other than the slide titles on any slide, it makes no sense to retain the Slide Layout that includes bulleted text. So now I'll show you how you can change the layout of all slides to the Title Only layout.

Step 3. Change the Slide Layout 153

If you are following the makeover step by step, continue using your saved presentation. If you just stepped in, you can use the **nobullets\_02.pptx** presentation from the Makeover 07\Steps folder on the CD.

Follow these steps:

1. Click the View tab on the Ribbon, and click Slide Sorter. This shows all the slides in Slide Sorter view, and you can see the presentation as thumbnails (see Figure 8.6).

| 🕞 🛛 🕶 🖬                                          |                                 | nobullets_02.pptx - Microsoft PowerPe | oint                       |                                                                                        |
|--------------------------------------------------|---------------------------------|---------------------------------------|----------------------------|----------------------------------------------------------------------------------------|
| Home Insert Des                                  | ign Animations Slide Show       | Review View Add-Ins                   |                            | 0                                                                                      |
| Paste<br>Lipboard P<br>Clipboard P               | B 2 U abe S ↔ Aa* /             |                                       | - U 😐 🖉 🖂 sh               | ape Fill ~ A Find<br>ape Outline ~ A Find<br>ape Effects ~ I & Select ~<br>For Editing |
| Clipboard v Slides                               | Font                            | Paragraph                             | Drawing                    | Editing                                                                                |
| meet henry                                       | a.k.a. mr. MBA                  | henry lives in seattle                | he drives a nice car       | and loves cofflee                                                                      |
| 1                                                |                                 |                                       |                            | 5                                                                                      |
| meet henry more                                  | henry cheers for the "seahawks" | cares for his finances                | and makes time for girls   | henry is great at business                                                             |
|                                                  |                                 |                                       |                            |                                                                                        |
| but lougy at presenting backups of<br>PowerPoint | his slides look like            | thia_                                 | when they should look like | henry doen't know any better.                                                          |
| 11                                               | 12                              | 13                                    | 14                         | 15                                                                                     |
| henry, meet erica                                | ms. BA                          | erica also lives in seattle           | she drives a nice car      | and loves coffee                                                                       |
| Slide Sorter   "Office Theme"                    |                                 |                                       | 08                         | 1 🐨 655 🕤 —— 🖓 💥                                                                       |

#### Figure 8.6

All thumbnails represent slides.

**2.** Press Ctrl+A to select all the slides in the view, click the Home tab on the Ribbon, and click the Layout button to view the Layout gallery that you can see in Figure 8.7.

| I Layout -   |                         |                         |  |  |  |  |
|--------------|-------------------------|-------------------------|--|--|--|--|
| Office Theme |                         | A                       |  |  |  |  |
|              |                         |                         |  |  |  |  |
| Title Slide  | Title and Content       | Section Header          |  |  |  |  |
|              |                         |                         |  |  |  |  |
|              |                         |                         |  |  |  |  |
| Two Content  | Comparison              | Title Only              |  |  |  |  |
|              |                         |                         |  |  |  |  |
|              |                         |                         |  |  |  |  |
| Blank        | Content with<br>Caption | Picture with<br>Caption |  |  |  |  |
|              | capation                | capatin                 |  |  |  |  |

### Figure 8.7

A drop-down gallery of layouts makes it easy to change Slide Layouts.

- **3.** Click the Title Only thumbnail (refer to Figure 8.7). This will change the layout of all selected slides in the presentation to Title Only.
- **4.** To view the presentation in the conventional edit mode, click the View tab on the Ribbon, and click Normal. Save the presentation.

# Step 4. Consolidate the Slides

In the previous steps of this makeover, all the bullets were promoted to slide titles, and the Slide Layout for all the slides in the presentation was changed. Yet, there's always some housekeeping left that cannot be done automatically with a click or two. If you are following the steps in this makeover, or doing another makeover on your own, remember to look out for any problem areas that need attention. The sooner you spot these problems in the makeover process, the easier they are to resolve.

There are several ways to find out whether there are problem areas in a presentation, but two of them are time-tested and indispensable:

- Play your presentation from the first slide to the last several times.
- Look closely at the presentation in Outline view.

You are sure to discover a few things that you want to correct after you review the presentation. In the case of our current makeover, I discovered many empty lines in the outline between slides 26 and 35 (see Figure 8.8). I also discovered that slide 34 had two titles!

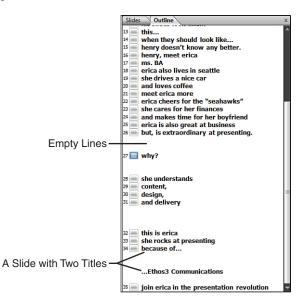

#### Figure 8.8

The outline makes it easy to spot goof-ups.

If you are following the makeover step by step, continue using your saved presentation. If you just stepped in, you can use the **nobullets\_03.pptx** presentation from the Makeover 07\Steps folder on the CD.

Follow these steps to sort out the issues:

- In the Slides pane, click the Outline tab to view the outline (refer to Figure 8.8). Slides 1–25 seem
  perfectly fine; each slide has a single-line title. However, look what happens after slide 26. You
  need to make some changes here.
- Click in the Outline tab, right after the end of the sentence in Slide 26. Press the Delete key twice (or thrice, if required) to get rid of those empty lines. If you pressed the Delete key once too often, quickly press Ctrl+Z to undo.
- 3. Repeat the process for slides 27 and 31.
- 4. For slide 34, you need to take another approach. This slide has two lines that should have been distributed as two titles in successive slides. Fortunately, that's exactly the type of task that takes a mere moment to fix in the Outline tab.

Click at the end of the first title line ("because of..."), and press the Delete key twice so that there are no empty lines between the first and second lines of the title, as shown in Figure 8.9.

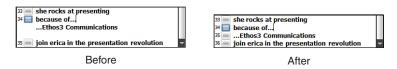

#### Figure 8.9

Create new slides in the outline.

- 5. Press the Delete key once again and then, press Enter. Now the lines are on two separate slides. Next, remove the extra line in the title on the newly created slide to end up with what you see in the "after" image in Figure 8.9.
- 6. Save your presentation.

### Step 5. Add More Slides

Now that you have consolidated the slides, it's time to add some more! I'll be showing you how you can divide one slide into two. Even after these two slides are separated, they maintain a link because they share a text-to-visual relationship. That might sound very impressive, but in fact, it is something so simple that even a kindergartener could probably understand it.

Let's look at this title: henry lives in seattle.

Now break this into two slides:

- First slide: henry lives in
- Second slide: seattle.

Now remove the word "seattle" altogether from the second slide, and insert in its place a large picture of the Seattle skyline that includes the Space Needle. Now even if you don't put the word "Seattle" in the title, everybody still knows that Seattle is what the picture portrays. The before and after of this concept can be seen in Figure 8.10.

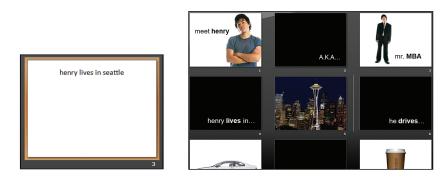

#### Figure 8.10

One slide becomes two slides.

We'll put in all those pictures later; for now, let's start splitting the slides. If you are following the makeover step by step, continue using your saved presentation. If you just stepped in, you can use the **nobullets\_04.pptx** presentation from the Makeover 07\Steps folder on the CD.

Follow these steps:

- Divide the second slide (a.k.a. Mr.MBA) into two slides; the two new titles will be "a.k.a." and "Mr. MBA".
- 2. You need to do the same thing with many other slides, but for now, you can just open the nobullets\_05.pptx presentation from the Makeover 07\Steps folder on the CD, which contains the split slides. In fact, take a look at how I split the slides in nobullets\_05.pptx, and replicate that in your presentation.

You will notice that some slides such as "Meet Henry More" were deleted because they no longer serve a purpose. In addition, some slides were split into more than two slides; look at the **nobullets\_05.pptx** presentation to get an idea of the changes made.

### TIP

You can split slides quickly in the Outline pane by pressing Enter in the middle of a title to create a new slide from the second half of the title.

- 3. Remove the two pictures in the erstwhile slide 12.
- 4. Save the presentation.

### Step 6. Add Pictures

This is both the most difficult and the easiest part of the makeover.

The difficult part is in finding and choosing appropriate photos. Remember, it is better not to use a photo than try to use one that's not relevant or suitable. In addition, never use two or more photos if you can get the message across with just one. You'll only end up confusing the viewer and crowding the slide.

The easy part is inserting the pictures. It takes a mere two clicks to do that!

Before I start showing how you can insert photos, a few words on copyright issues won't hurt.

#### **RESPECTING COPYRIGHTS**

This is not a topic that can be covered in its entirety here. In fact, there are books dedicated to only this subject. However, it does not take a master's degree in rocket science to understand how you can respect copyrights. These few guidelines will help:

- Start with exploring your own resources. Many times, you can use your own digital camera to click photographs for use in your presentations. Even then, there may be some copyright issues involved if you are shooting pictures of private property (or even shooting pictures while you are within private property).
- Most stock photo sites won't have problems with you using their photos in a presentation as long as you don't distribute those presentations without a proper license.
   Licenses can be of several types; always ask the stock photo site from which you bought the photo for details.
- Never copy photographs from a website unless you have requested and received permission.
- Whenever in doubt, it's best to ask.

If you are following the makeover step by step, continue using your saved presentation. If you just stepped in, you can use the **nobullets\_05.pptx** presentation from the Makeover 07\Steps folder on the CD.

Follow these steps to insert your pictures:

Locate the pictures subfolder of the Makeover 07 folder on the CD, where you'll find several pictures all named with the slide number reference where they have to be inserted.

### TIP

Although you also can navigate to the folder on the CD when inserting the pictures, you might want to copy these pictures off the CD to your computer to make locating them easier.

**2.** With the first slide of the presentation open, click the Insert tab on the Ribbon, and choose Picture. The Insert Picture dialog box opens, as shown in Figure 8.11.

Navigate to the folder that contains the pictures.

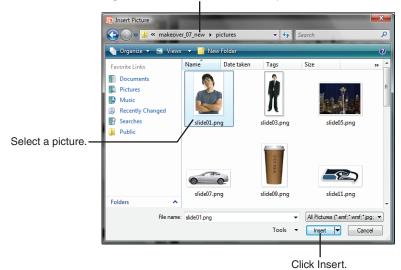

### Figure 8.11

158

Insert pictures into slides.

3. Select the first picture (slide01.png), and click the Insert button. PowerPoint places the picture on the first slide. Drag the corners of the picture and reposition it so that it doesn't cover the slide title (see Figure 8.12).

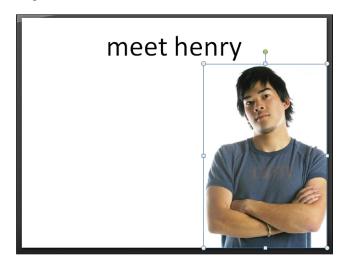

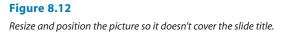

Step 7. Work with the Titles and Slide Backgrounds

- Repeat this process for the remaining slides. Some slides don't have any pictures. That's okay; just leave them for now.
- 5. Save the presentation.

## Step 7. Work with the Titles and Slide Backgrounds

Now that we have the actual slides in place and the pictures inserted, it's time to work with the titles. Essentially, this entails two tasks:

- 1. Remove titles where they are not required. For example, remove them from slides that have visuals. A cup of coffee is so recognizable that you don't need to add a title that says "coffee"!
- 2. Format and position the titles. This comprises making some words bold and maybe moving the location of the title to a different part of the slide. Because there's no single fixed position for the title in these slides, we need not work with any of the Slide Layouts within the Slide Master.

### NOTE

Working with Slide Layouts and the Slide Master are covered fully in Chapter 6, "Makeover 5: Halloween Scrapbook."

In addition, there are plenty of slides that have no pictures. However, they do have titles. We'll change the slide backgrounds of those slides to black, and we'll change the title text to white.

If you are following the makeover step by step, continue using your saved presentation. If you just stepped in, you can use the **nobullets\_06.pptx** presentation from the Makeover 07\Steps folder on the CD.

Now that you know what has to be done, do the following to get started:

- 1. Click the View tab on the Ribbon, and select Slide Sorter to view the slides in Slide Sorter view.
- 2. Press Ctrl and click all the slides that have no pictures, to select them.
- Now click the Design tab on the Ribbon, and click Background Styles to see the Background Styles gallery. Right-click the black thumbnail on the top row, and in the resulting menu, click the Apply to Selected Slides option (see Figure 8.13).

Not only does this cause all the backgrounds within the selected slides to turn black, but also it changes the title text on all these slides to white.

4. Now click the View tab on the Ribbon, and click Normal. Go to Slide 1, and select Henry in the title. This should bring up the mini toolbar that contains almost all the text formatting options you might need (see Figure 8.14). If the mini toolbar does not pop up, you can right-click the selected text to summon it. Click the Bold option in the mini toolbar to make the selected text bold. Now you have a title that's partially bold.

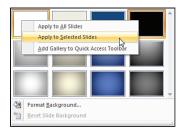

### Figure 8.13

160

Change the background style of slides.

### TIP

How do you decide which part of the title needs to be bold? Most of the time, this would be the more important word in the title. We think Henry is more important in this title than Meet, and thus chose to make that bold. Of course, this is really open to your creative freedom.

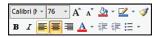

#### Figure 8.14

Do your text formatting with the mini toolbar.

 Reposition the title "meet henry" anywhere that you find appropriate on the slide (see Figure 8.15).

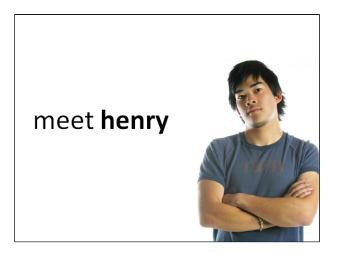

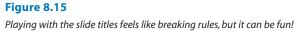

### TIP

Normally I would not suggest that you move around your slide titles this way (after all, that's akin to behaving as if there's no Slide Master or Slide Layout in PowerPoint). So why do it now? Because you need some creative freedom at times, and rules certainly can be broken as long as you are aware of what they are in the first place. And remember, this is an advertising presentation, not something intended for a board meeting—that itself allows for more freedom.

- 6. Using the suggestions in the previous steps, go ahead and alter the remaining slides to your liking. Here is a list of some other stuff that I did to our sample makeover:
  - Removed the titles for slides that don't need them; these include the slides that have a picture of a car, coffee, or Seattle.
  - Added ellipses to the end of some phrases to provide a sense of continuation between text and picture slides. So if the text in one slide was "Henry lives in...," the second slide had a picture of Seattle to complete the thought.
  - Moved the titles to various positions, including at the bottom of the slide, so that the title in some slides was placed away from the pictures. Really, this sort of decision is based more on the picture within a slide and how it copes visually with the accompanying title. Indeed, there's a method to this madness, but it's also a combination of several things that might require an entire book to explain. We suggest you look at billboards, television ads, movie posters, and so on, and observe how they place the text in relation to the visuals (or even on an empty expanse), and try to replicate that. Practice makes perfect!
  - Moved the location of pictures, too. This again followed no rules. Every slide is different, and every picture is distinctive—you need to see what works best in a given scenario. For example, if the picture is of a boy looking toward the left, we'll move him to the right side of the slide so that he can look inside the slide area rather than outside. Many of these ideas are inspired by photography techniques—look up concepts such as the "rule of thirds" in a photography composition book to learn more. You also can learn much by just observing more slides and photographs.

Your presentation doesn't have to look exactly like mine, but you can take a look at the **nobullets\_07.pptx** presentation from the Makeover 07\Steps folder on the CD to get an idea of what I did.

7. Save your presentation.